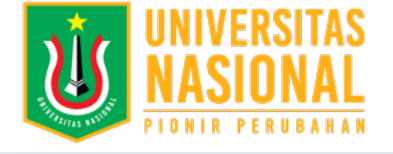

## **Tutorial**

Home Tutorial

# **Tutorial**

Cara penggunaan aplikasi webkuliah

#### ▶ Login

Untuk mengakses webkuliah yaitu dengan mengakses website Universitas Nasional kemudai pilih webkuliah atau ketik langsung pada halaman URL yaitu webkuliah.unas.ac.id kemudian tekan tombol "Enter". Setelah itu akan tampil window baru untuk menginput username dan password. Masukan npm pada kolom username dam berikan password anda kemudian klik login. Akses Web kuliah (Webkuliah.unas.ac.id) -> Input NPM/NID -> Input Password -> Klik Login

Course yang hilang pada daskboard bertanda matakuliah ter- hidden atau tanpa sengaja klik Reset page to default. Cara untuk menampilkan matakuliah yang hilang / tersembunyi dengan:

#### Mata Kuliah Yang tidak tampil

Note: Matakuliah yang tampil pada webkuliah hanya matakuliah yang Blended Learning(kuliah online)(berkode VA atau VB) VB)

Dashboard -> Customise this page -> klik icon gear -> Show Course Overview block -> Stop Customising this page.

Jika langkah berikut masih tidak menampilkan matakuliah yang tersembunyi bisa langsung menghubungi BPSI Blok 1 lt 2.

Matakuliah -> klik gear kanan atas -> Turn editing On -> pada kolom Materi Kuliah Dokumen klik Add an activity and resource -> pilih file -> Name -> Select file -> Upload file -> Save and return to course. Atau dengan cara drag and drop file ke kolom Materi Kuliah Dokumen -> rename klik icon pencil(jika perlu). Mahasiswa: Mahasiswa:

#### Rencana Pembelajaran Semester

#### Dosen: Dosen:

Cara mengupload RPS sebagai berikut:

Matakuliah -> klik gear kanan atas -> Turn editing On -> pada kolom RPS klik Add an activity and resource -> pilih file -> Name -> Select file -> Upload file -> Save and return to course.

Atau dengan cara drag and drop file ke kolom RPS -> rename klik icon pencil(jika perlu).

#### Mahasiswa: Mahasiswa:

Mahasiswa dapat melihat Rencana Pembelajaran 1 Semester.

#### Materi Kuliah Dokumen

#### Dosen:

Tugas -> View Description -> Attempt quiz now -> Start Attempt -> kejakan soal -> next page -> Finish Attempt -> Submit all and finish -> Submit all and finish

Cara mengupload Materi Kuliah Dokumen sebagai berikut:

Mahasiswa dapat dapat mendownload Materi Kuliah Dokumen.

#### ▶ Tugas Kuliah

#### Dosen:

Ada 2 cara membuat tugas kuliah, Assignment dan Quiz:

Assignment

Pada kolom tugas kuliah klik Add an activity and resource -> Pilih Assignment -> add.

Isi nama, deskripsi(bisa di jadikan sebagai soal), Upload file(jika soal menggunakan file), atur Availability(mulai, peringatan, selesai), Restrict access (date -> from - until)

• Quiz

Pada kolom tugas kuliah klik Add an activity and resource -> Pilih Quiz -> add.

Isi nama quiz, deskripsi, Timing, Restrict access, dll

Buat pertanyaan

More Tutorial penggunaan webkuliah: membuat quiz untuk dosen, Tutorial dalam bentuk PPT untuk Dosen dan Mahasiswa

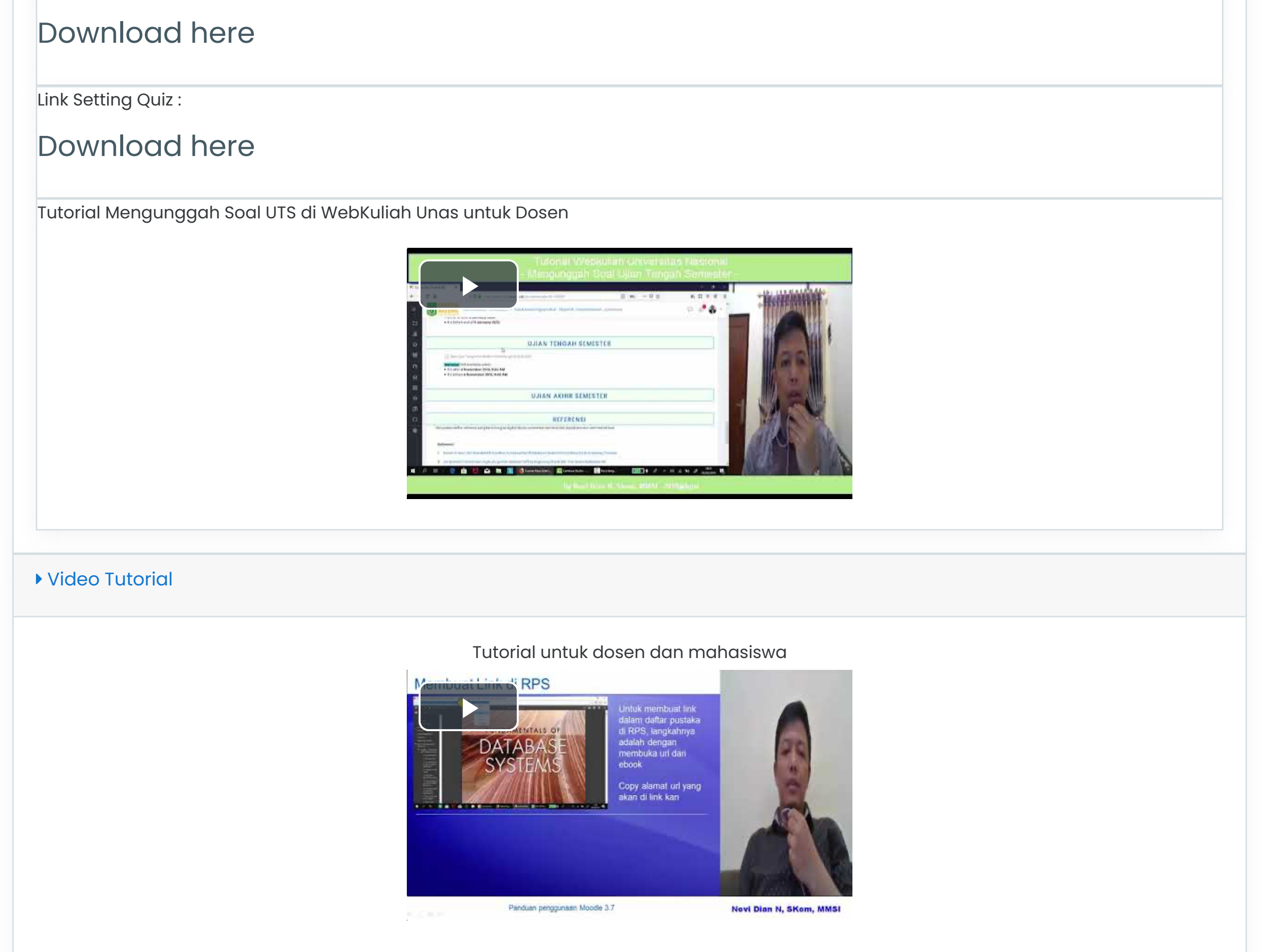

#### Mahasiswa: Mahasiswa:

Assignment

Tugas -> View Description -> Add Submission -> Pilih File -> Upload File -> Save changes

Note: Perhatikan Due date, Time remaining, dan pastikan file sudah terupload.

• Quiz

- [https://webkuliah.unas.ac.id](https://webkuliah.unas.ac.id/)
- & [Mobile : +62\(21\) 7806700](tel:Mobile%20:%20+62(21)%207806700)

More Tutorial penggunaan webkuliah: Tutorial dalam bentuk pdf untuk Mahasiswa, Tutorial mengerjakan quiz / UTS untuk Mahasiswa, Tutorial mengerjakan Assignment / UTS untuk Mahasiswa

#### Perkuliahan Online

Perkuliahan Online dapat di akses mulai dari hari senin jam 00:00 hingga sabtu 23:59.

#### ▶ Upload file

Langkah pertama untuk mengupload file ke web kuliah adalah mengakses course atau matakuliah yang bersangkutan, kemudian akses ke tugas kuliah. Setelah masuk di submission status, klik add submission dan muncul halaman file submission, anda dapat mengupload file dengan klik add/gambar kertas dan cari lokasi file yang anda simpan, atau dengan cara drag and drop pada kolom drag and drop di bawah tombol add. save changes

#### Web conference

Membuat Kelas Virtual(Web Conference)[Untuk Dosen] Dosen dapat membuat room web conference pada BigBlueButtonBN, dengan cara: Turn editing on -> kolom web conference -> add an activity or resource -> BigBlueButtonBN -> add Virtual classroom name : Nama kelas Virtual Schedule for session : atur jadwal (join open) dan (join closed), klik enable untuk mengaktifkannya. klik save return to course.

Join Web Conference[Dosen dan Mahasiswa]

Langkah pertama masuk ke web conference kemudian join session "Pastikan anda sudah menginstall adobe flash" dan "Tanggal dan jam sesuai dengan jadwal". Setelah masuk ke BigBlueButton pilih mikrofon dan klik yes. Langkah ke dua setelah masuk ke BigBlueButton klik gambar kamera yang di atas(bagikan kamera anda), allow, mulai berbagi.

#### ▶ Mobile App

Pertama anda harus meniliki aplikasi mobile app (moodle) pada smartphone anda. Kemudian masuk ke aplikasi moodel dan masukan alamat webkuliah.unas.ac.id ke dalam alamat situs. Setelah masuk ke webkuliah.unas.ac.id, login akun anda dengan memasukan NPM pada kolom nama pengguna dan password pada kolom password.

Tutorial penggunaan webkuliah

Tutorial dalam bentuk PPT untuk Dosen dan Mahasiswa

[Download here](https://drive.google.com/open?id=1xPt98jcP8eq2VxP2Bi5Enx4j9H28rySu)

Tutorial dalam bentuk pdf untuk Mahasiswa

[Download here](https://drive.google.com/file/d/0By254UQROx15T1k1OHktdzNyRk5xTWNLenZtb2k0XzJ6MXhj/view?usp=sharing&resourcekey=0-gvcviDARD-Vz5idgLc90xA)

Tutorial membuat quiz / UTS untuk Dosen

### [Download here](https://drive.google.com/open?id=1g1OX3VR3A5L-HFUvm_tNOxGVTK9a4GG4)

Tutorial mengerjakan quiz / UTS untuk Mahasiswa

## [Download here](https://drive.google.com/open?id=1Lecm9GsDW0mtblWXgmqbroqLH-kxiC_0)

Tutorial mengerjakan Assignment / UTS untuk Mahasiswa

[Download here](https://drive.google.com/open?id=1iZqZhNm5rIW_nkrkDb7k-LG8ScyVYgsW)

Link Setting Web Conference :

[Download here](https://cloud.unas.ac.id/index.php/s/FzxCykisaviKrvt)

Link Setti Tugas dan UTS :

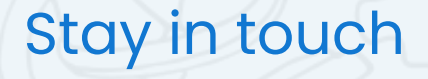

UNAS Online Learning

[bpsi\[at\]civitas.unas.ac.id](mailto:bpsi%5Bat%5Dcivitas.unas.ac.id)

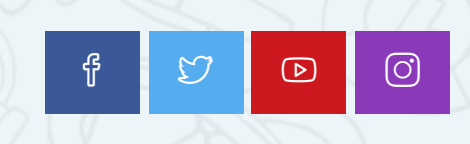

 [Get the mobile app](https://download.moodle.org/mobile?version=2019052001.03&lang=en&iosappid=633359593&androidappid=com.moodle.moodlemobile)